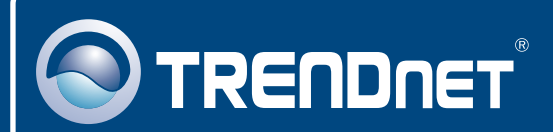

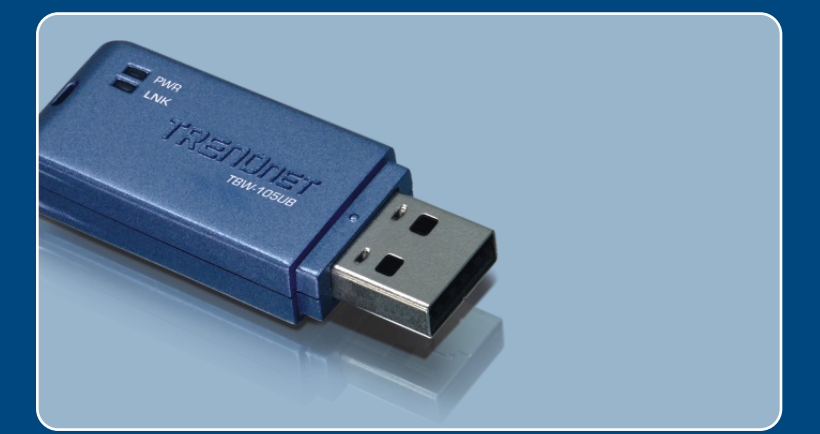

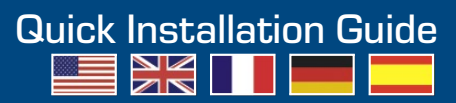

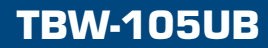

## **Table of Contents**

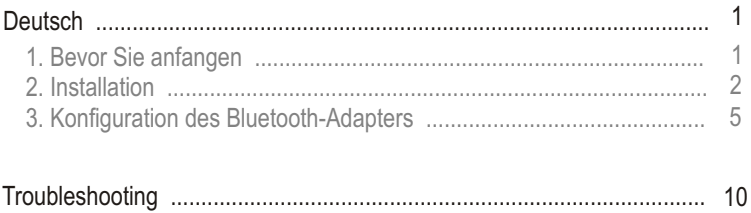

# **1. Bevor Sie anfangen**

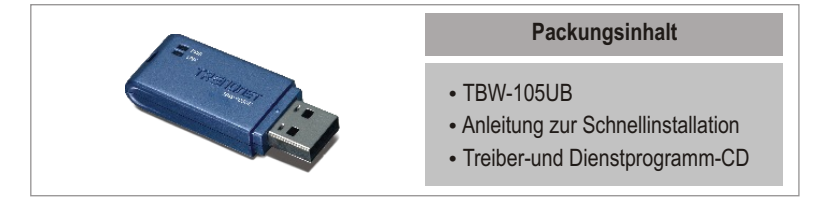

### **Systemanforderungen**

- Finem CD-ROM-Laufwerk
- Computer mit freiem USB-1.1- oder -2.0-Port
- Prozessor: 300 MHz oder schneller/ 800 MHz oder schneller (Windows Vista)
- Speicher: 256 MB RAM oder mehr/ 512 MB RAM oder mehr (Windows Vista)
- ??Freier Speicherplatz auf Festplatte: 50 MB oder mehr
- Windows Vista/XP/2000/ME/98SE

## **Anwendung**

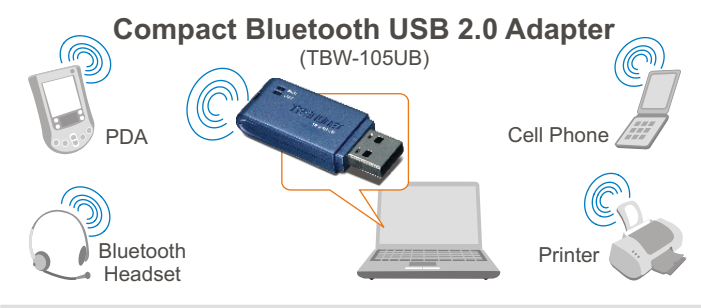

\* Backwards compatible with USB 1.1 at 12Mbps

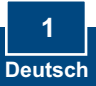

# **2. Installation**

Hinweis: Installieren Sie den USB-Adapter TBW-105UB erst dann im Computer, wenn Sie dazu aufgefordert werden.

**1.** Legen Sie die **Treiber- und Dienstprogramm-CD** in das CD-ROM-Laufwerk Ihres Computers ein und klicken Sie dann auf **Install Utility** (Programm installieren).

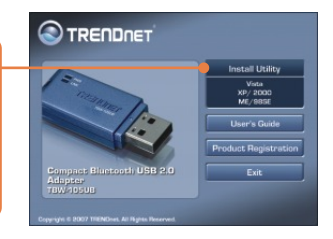

Hinweis: Bei Windows XP/2000/ME/98SE gehen Sie bitte zu **Schritt 7**.

## **Windows Vista**

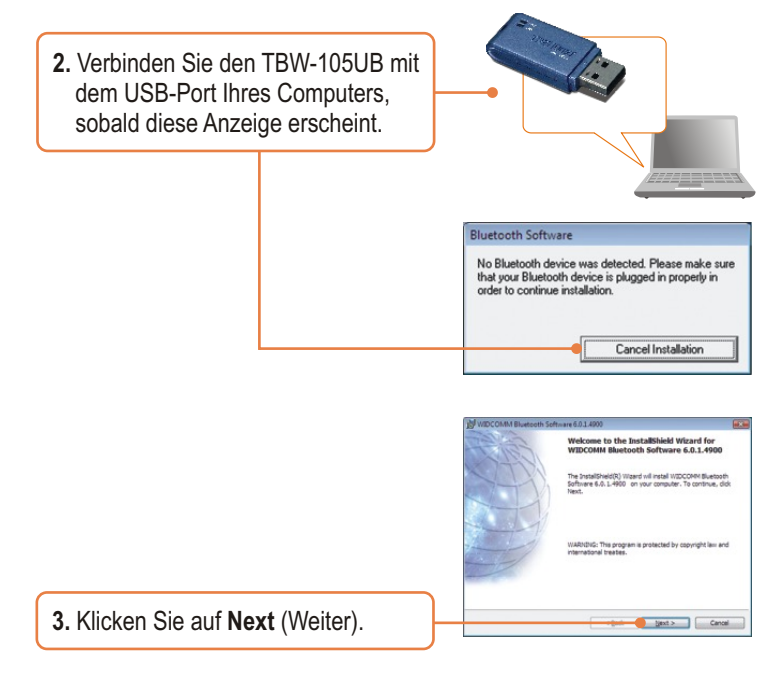

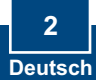

- **4.** Markieren Sie **I accept the terms in the license agreement** (Ich akzeptiere die Bedingungen des Lizenzvertrags). Klicken Sie auf **Next** (Weiter).
- **5.** Klicken Sie auf **Finish (Fertigstellen)**.

**6.** Gehen Sie zu **Abschnitt 3**.

### **Windows XP/2000/ME/98SE**

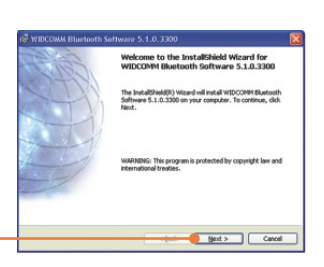

WIDCOMM Bluetooth Software 6.0.1.4900 License Agreement Please read the following

> I googt the terms in the loanse agreement © I go not accept the terms in the license agree

**END USER LICENSE AGREEMENT** THE SOFTWARE ACCOMPANYING THIS END USER LICENSE AGREEMENT (THE "SOFTWARE") IS LICENSED<br>TO YOU ONLY ON THE CONDITION THAT YOU ACCEPT ALL OF THE TERMS IN THIS END USER LICENSE AGREEMENT.<br>PLEASE READ THE TERMS CAREFULLY. BY CLICKING ON THE "YES" BUTTON YOU ACKNOWLEDGE THAT YOU HAVE READ THIS AGREEMENT, UNDERSTAND IT AND AGREE

Cancel

**7.** Klicken Sie auf **Next** (Weiter).

**8.** Markieren Sie **I accept the terms in the license agreement** (Ich akzeptiere die Bedingungen des Lizenzvertrags). Klicken Sie auf **Next** (Weiter).

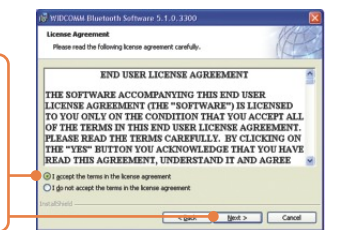

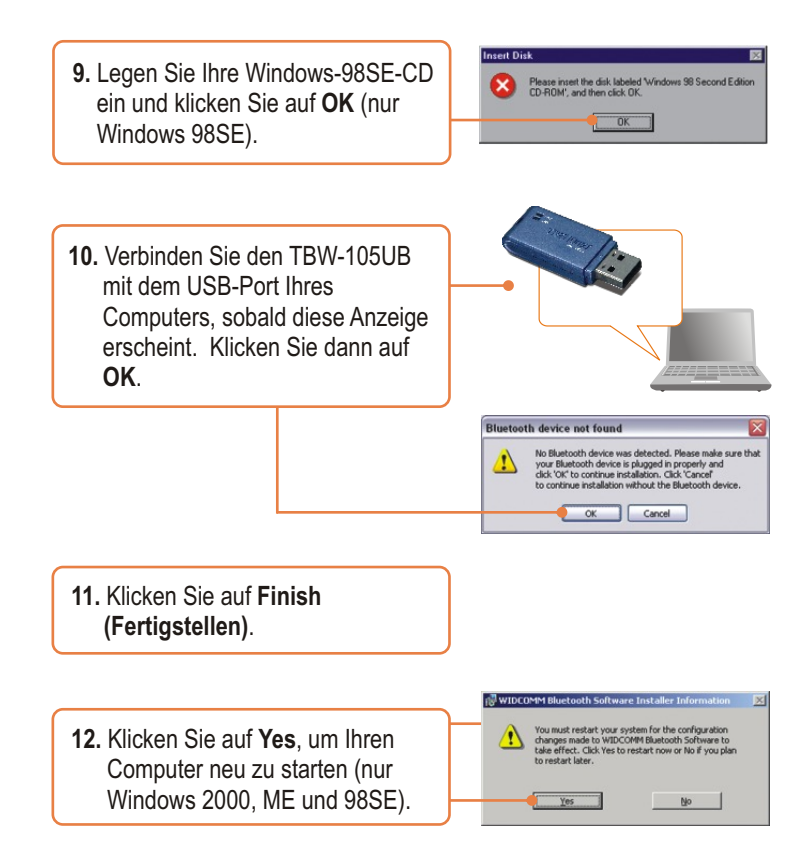

### **Ihre Installation ist beendet!**

#### **Registrieren Sie Ihr Produkt**

Nehmen Sie sich bitte einen Moment Zeit und registrieren Sie Ihr Produkt online, so dass Sie unsere umfassenden Support- und Kundendienstleistungen in Anspruch nehmen können: **www.trendnet.com/register** Vielen Dank für den Kauf eines TRENDnet-Produkts

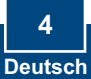

# **3. Konfiguration des Bluetooth-Adapters**

Hinweis: Kontrollieren Sie, dass Ihr Bluetooth-Gerät eingeschaltet ist und sich im Kopplungsmodus befindet.

#### **Windows Vista**

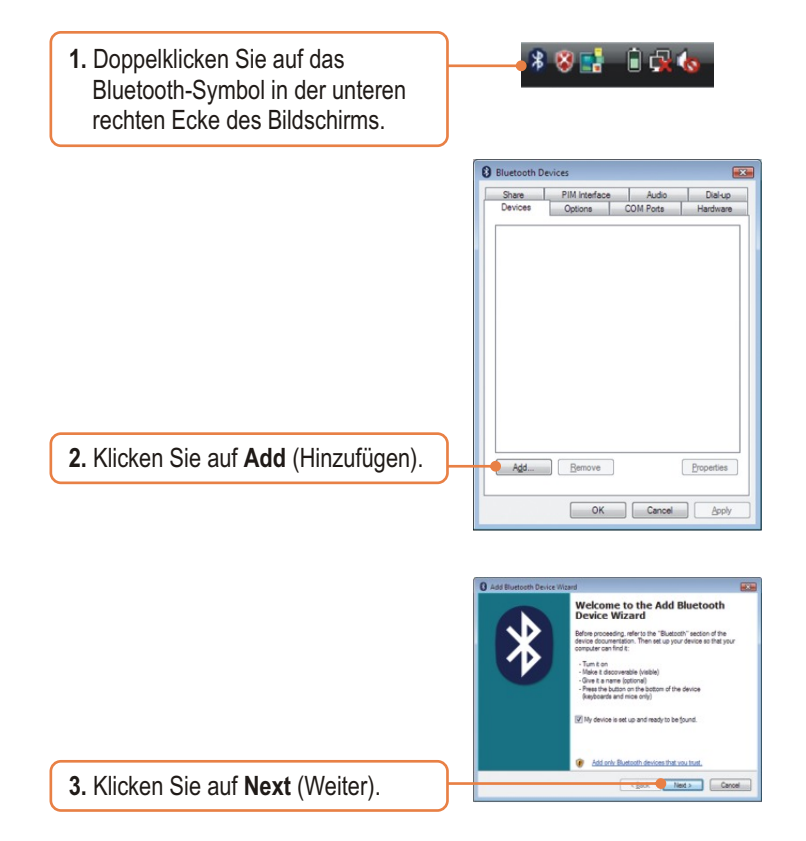

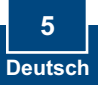

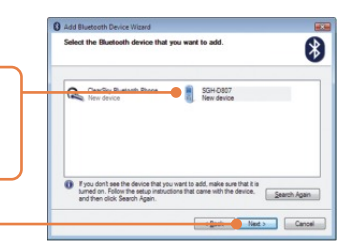

**5.** Geben Sie einen Bluetooth security code (Bluetooth-Sicherheitscode) ein (zum Beispiel: 0000. Weitere Informationen finden Sie in der Bedienungsanleitung Ihres Bluetooth-Geräts.). Klicken Sie dann auf **Next** (Weiter). Geben Sie den gleichen Bluetooth-Sicherheitscode in Ihr Bluetooth-Gerät ein.

**4.** Wählen Sie Ihr Bluetooth-Gerät aus und klicken Sie auf **Next** 

(Weiter).

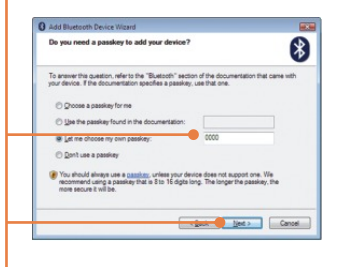

**6.** Klicken Sie auf **Finish (Fertigstellen)**.

### **Windows XP/2000/ME/98SE**

**1.** Der Initial **Bluetooth Configuration Wizard** (Assistent zur Erstkonfiguration von Bluetooth) wird automatisch angezeigt. Falls der Assistent nicht geöffnet wird, doppelklicken Sie auf das Bluetooth-Symbol im Systembereich.

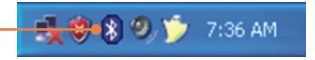

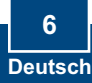

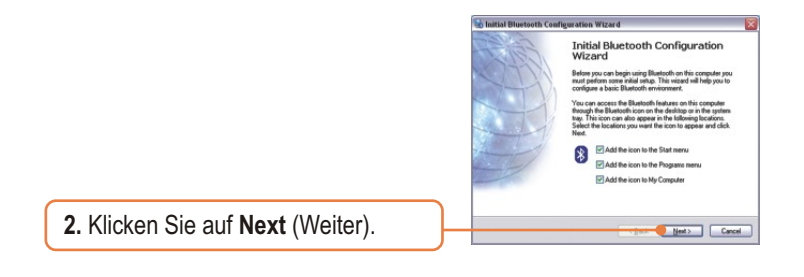

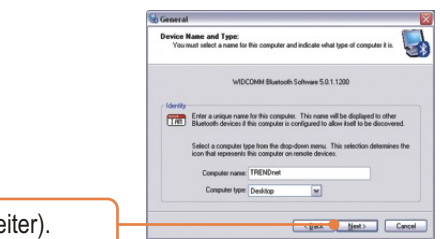

**3.** Klicken Sie auf **Next** (Weiter).

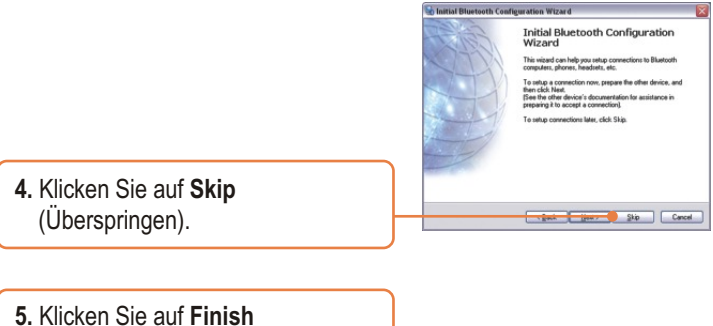

**(Fertigstellen)**.

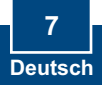

**6.** Das Fenster **My Bluetooth Places**  (Bluetooth-Umgebung) wird automatisch angezeigt. Falls das Fenster nicht geöffnet wird, doppelklicken Sie auf das Symbol **My Bluetooth Places** (Bluetooth-Umgebung).

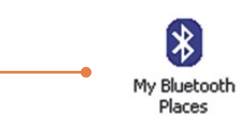

- **7.** Klicken Sie auf **Bluetooth** -> **Search For Devices** (Nach Geräten suchen).
- **8.** Klicken Sie mit der rechten Maustaste auf Ihr Bluetooth-Gerät und wählen Sie **Pair** (Koppeln).

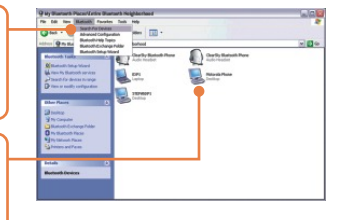

**9.** Geben Sie einen Bluetooth security code (Bluetooth-Sicherheitscode) ein (zum Beispiel: 0000. Weitere Informationen finden Sie in der Bedienungsanleitung Ihres Bluetooth-Geräts.). Klicken Sie dann auf OK. Geben Sie den gleichen Bluetooth-Sicherheitscode in Ihr Bluetooth-Gerät ein.

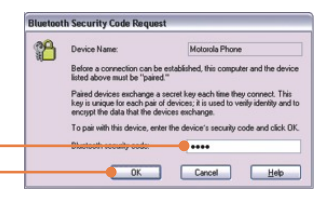

**10.** Doppelklicken Sie auf Ihr Bluetooth-Gerät, so dass die verfügbaren Dienste angezeigt werden.

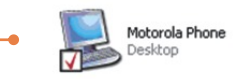

### **Die Konfiguration ist jetzt abgeschlossen.**

Weitere Informationen zu den Konfigurations- und erweiterten Einstellungen des TBW-105UB finden Sie im Abschnitt "Problembehandlung" der Bedienungsanleitung auf der beiliegenden CD-ROM oder auf der Website von Trendnet unter http://www.trendnet.com.

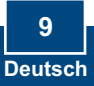

## **Troubleshooting**

#### **Q1: Windows is unable to recognize my hardware. What should I do?**

**A1:** First, make sure your computer meets the minimum requirements as specified in Section 1 of this Quick Installation Guide. Second, you must install the Bluetooth utility BEFORE you physically install your Bluetooth Adapter. Third, plug the adapter into a different USB slot.

#### **Q2: The Bluetooth software is unable to detect my Bluetooth-enabled device. What should I do?**

**A2:** First, disable any software firewall programs such as ZoneAlarm or Norton Internet Security. If your have Windows XP installed on your computer, make sure to disable the built-in XP firewall. Second, make sure your Bluetooth device is powered on.

**Q3: I cannot pair my Bluetooth device to the TBW-105UB USB Adapter. What should I do? A3:** First, make sure your Bluetooth device is powered on. Second, make sure that your Bluetooth device is in pairing mode. Third, make sure to put in the same **Bluetooth Security Code** on both devices.

#### **Q4: I am not receiving 3Mbps data rate through the adapter. What should I do?**

A4: In order to get the full data rate, your Bluetooth device must support Bluetooth v2.0 with Enhanced Data Rate (EDR)

If you still encounter problems or have any questions regarding the TBW-105UB, please refer to the User's Guide included on the Utility & Driver CD-ROM or contact TRENDnet's Technical Support Department.

#### **Certifications**

This equipment has been tested and found to comply with FCC and CE Rules. Operation is subject to the following two conditions:

(1) This device may not cause harmful interference.

(2) This device must accept any interference received. Including interference that may cause undesired operation.

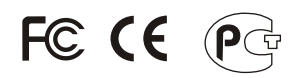

Waste electrical and electronic products must not be disposed of with household waste. Please recycle where facilities exist. Check with you Local Authority or Retailer for recycling advice.

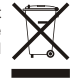

**NOTE:** THE MANUFACTURER IS NOT RESPONSIBLE FOR ANY RADIO OR TV INTERFERENCE CAUSED BY UNAUTHORIZED MODIFICATIONS TO THIS EQUIPMENT. SUCH MODIFICATIONS COULD VOID THE USER'S AUTHORITY TO OPERATE THE EQUIPMENT.

#### ADVERTENCIA

En todos nuestros equipos se mencionan claramente las caracteristicas del adaptador de alimentacón necesario para su funcionamiento. El uso de un adaptador distinto al mencionado puede producir daños fisicos y/o daños al equipo conectado. El adaptador de alimentación debe operar con voltaje y frecuencia de la energia electrica domiciliaria existente en el pais o zona de instalación.

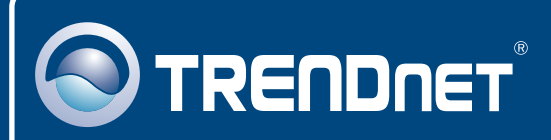

# TRENDnet Technical Support

### US · Canada

**Toll Free Telephone:** 1(866) 845-3673

24/7 Tech Support

 $\overline{\text{Europe}}$  (Germany • France • Italy • Spain • Switzerland • UK)

**Toll Free Telephone:** +00800 60 76 76 67

English/Espanol - 24/7 Francais/Deutsch - 11am-8pm, Monday - Friday MET

#### **Worldwide**

**Telephone:** +(31) (0) 20 504 05 35

English/Espanol - 24/7 Francais/Deutsch - 11am-8pm, Monday - Friday MET

## Product Warranty Registration

**Please take a moment to register your product online. Go to TRENDnet's website at http://www.trendnet.com/register**

# **TRENDNET**

**20675 Manhattan Place Torrance, CA 90501 USA**

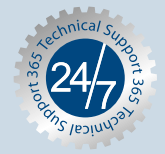